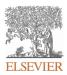

### INSTRUCTIONS ON THE ANNOTATION OF PDF FILES

To view, print and annotate your content you will need Adobe Reader version 9 (or higher). This program is freely available for a whole series of platforms that include PC, Mac, and UNIX and can be downloaded from <a href="http://get.adobe.com/reader/">http://get.adobe.com/reader/</a>. The exact system requirements are given at the Adobe site: <a href="http://www.adobe.com/products/reader/tech-specs.html">http://www.adobe.com/products/reader/tech-specs.html</a>.

Note: Please do NOT make direct edits to the PDF using the editing tools as doing so could lead us to overlook your desired changes. Rather, please request corrections by using the tools in the Comment pane to annotate the PDF and call out the changes you are requesting. If you opt to annotate the file with software other than Adobe Reader then please also highlight the appropriate place in the PDF file.

#### PDF ANNOTATIONS Adobe Reader version 9 Adobe Reader version X and XI When you open the PDF file using Adobe Reader, the To make annotations in the PDF file, open the PDF file using Commenting tool bar should be displayed automatically; if Adobe Reader XI, click on 'Comment'. not, click on 'Tools', select 'Comment & Markup', then click If this option is not available in your Adobe Reader menus on 'Show Comment & Markup tool bar' (or 'Show then it is possible that your Adobe Acrobat version is lower Commenting bar' on the Mac). If these options are not than XI or the PDF has not been prepared properly. available in your Adobe Reader menus then it is possible that your Adobe Acrobat version is lower than 9 or the PDF has not been prepared properly. Note Tool 🛛 🕂 Text Edits 🔹 🚣 Stamp Tool 🔹 🏆 🔹 🅼 🔹 This opens a task pane and, below that, a list of all (Mac) Comments in the text. These comments initially show all PDF ANNOTATIONS (Adobe Reader version 9) the changes made by our copyeditor to your file. × The default for the Commenting tool bar is set to 'off' in version 9. To change this setting select 'Edit | Preferences', Tools Sign Comment then 'Documents' (at left under 'Categories'), then select Annotations the option 'Never' for 'PDF/A View Mode'. PDF/A View Mode View documents in PDF/A mode: Never ~ Т Ъ То (Changing the default setting, Adobe version 9) Drawing Markups Comments List (0) 🔍 Find 2- 8- B-This document has no comments.

| HOW TO                               |                                                                                                    |                                                                                                    |  |  |
|--------------------------------------|----------------------------------------------------------------------------------------------------|----------------------------------------------------------------------------------------------------|--|--|
| Action                               | Adobe Reader version 9                                                                                                    | Adobe Reader version X and XI                                                                                                    |  |  |
| Insert text                          | Click the 'Text Edits' button Text Edits  on the<br>Commenting tool bar. Click to set the cursor<br>location in the text and simply start typing. The<br>text will appear in a commenting box. You may<br>also cut-and-paste text from another file into the<br>commenting box. Close the box by clicking on 'x' in<br>the top right-hand corner.                                                                   | Click the 'Insert Text' icon <b>T</b> on the Comment<br>tool bar. Click to set the cursor location in the text<br>and simply start typing. The text will appear in a<br>commenting box. You may also cut-and-paste text<br>from another file into the commenting box. Close<br>the box by clicking on '_' in the top right-hand<br>corner.                                                        |  |  |
| Replace text                         | Click the 'Text Edits' button Text Edits • on the Commenting tool bar. To highlight the text to be replaced, click and drag the cursor over the text. Then simply type in the replacement text. The replacement text will appear in a commenting box. You may also cut-and-paste text from another file into this box. To replace formatted text (an equation for example) please <u>Attach a file</u> (see below). | Click the 'Replace (Ins)' icon the Comment tool bar. To highlight the text to be replaced, click and drag the cursor over the text. Then simply type in the replacement text. The replacement text will appear in a commenting box. You may also cut-and-paste text from another file into this box. To replace formatted text (an equation for example) please <u>Attach a file</u> (see below). |  |  |
| Remove text                          | Click the 'Text Edits' button Text Edits on the Commenting tool bar. Click and drag over the text to be deleted. Then press the delete button on your keyboard. The text to be deleted will then be struck through.                                                                                                    | Click the 'Strikethrough (Del)' icon on the<br>Comment tool bar. Click and drag over the text to<br>be deleted. Then press the delete button on your<br>keyboard. The text to be deleted will then be<br>struck through.                                                                                                    |  |  |
| Highlight text/<br>make a<br>comment | Click on the 'Highlight' button on the<br>Commenting tool bar. Click and drag over the text.<br>To make a comment, double click on the<br>highlighted text and simply start typing.                                                                                                    | Click on the 'Highlight Text' icon on the<br>Comment tool bar. Click and drag over the text. To<br>make a comment, double click on the highlighted<br>text and simply start typing.                                                                                                    |  |  |
| Attach a file                        | Click on the 'Attach a File' button on the<br>Commenting tool bar. Click on the figure, table or<br>formatted text to be replaced. A window will<br>automatically open allowing you to attach the file.<br>To make a comment, go to 'General' in the<br>'Properties' window, and then 'Description'. A<br>graphic will appear in the PDF file indicating the<br>insertion of a file.                                | Click on the 'Attach File' icon on the<br>Comment tool bar. Click on the figure, table or<br>formatted text to be replaced. A window will<br>automatically open allowing you to attach the file.<br>A graphic will appear indicating the insertion of a<br>file.                                                                                                    |  |  |
| Leave a note/<br>comment             | Click on the 'Note Tool' button Note Tool on<br>the Commenting tool bar. Click to set the location<br>of the note on the document and simply start<br>typing. Do not use this feature to make text edits.                                                                                                    | Click on the 'Add Sticky Note' icon on the<br>Comment tool bar. Click to set the location of the<br>note on the document and simply start typing. <u>Do</u><br>not use this feature to make text edits.                                                                                                    |  |  |

| HOW TO                |                                                                                                    |                                                                                                    |  |  |
|-----------------------|----------------------------------------------------------------------------------------------------|----------------------------------------------------------------------------------------------------|--|--|
| Action                | Adobe Reader version 9                                                                                                    | Adobe Reader version X and XI                                                                                                    |  |  |
| Review                | To review your changes, click on the 'Show'<br>button on the Commenting tool<br>bar. Choose 'Show Comments List'. Navigate by<br>clicking on a correction in the list. Alternatively,<br>double click on any mark-up to open the<br>commenting box.                                        | Your changes will appear automatically in a list<br>below the Comment tool bar. Navigate by<br>clicking on a correction in the list. Alternatively,<br>double click on any mark-up to open the<br>commenting box.                                                                          |  |  |
| Undo/delete<br>change | To undo any changes made, use the right click<br>button on your mouse (for PCs, Ctrl-Click for the<br>Mac). Alternatively click on 'Edit' in the main<br>Adobe menu and then 'Undo'. You can also<br>delete edits using the right click (Ctrl-click on the<br>Mac) and selecting 'Delete'. | To undo any changes made, use the right click<br>button on your mouse (for PCs, Ctrl-Click for the<br>Mac). Alternatively click on 'Edit' in the main<br>Adobe menu and then 'Undo'. You can also<br>delete edits using the right click (Ctrl-click on the<br>Mac) and selecting 'Delete'. |  |  |

#### SEND YOUR ANNOTATED PDF FILE BACK TO ELSEVIER

Save the annotations to your file and return as instructed by Elsevier. Before returning, please ensure you have answered any questions raised on the Query Form and that you have inserted all corrections: later inclusion of any subsequent corrections cannot be guaranteed.

#### FURTHER POINTS

- Any (grey) halftones (photographs, micrographs, etc.) are best viewed on screen, for which they are optimized, and your local printer may not be able to output the greys correctly.
- If the PDF files contain colour images, and if you do have a local colour printer available, then it will be likely that you will not be able to correctly reproduce the colours on it, as local variations can occur.
- If you print the PDF file attached, and notice some 'non-standard' output, please check if the problem is also present on screen. If the correct printer driver for your printer is not installed on your PC, the printed output will be distorted.

### AUTHOR QUERY FORM

|          | Journal: YMOB         | Please e-mail your responses and any corrections to: |
|----------|-----------------------|------------------------------------------------------|
| \$-59 }} |                       | E-mail: corrections.esi@elsevier.tnq.co.in           |
| ELSEVIER | Article Number: 13116 |                                                      |

Dear Author,

Please check your proof carefully and mark all corrections at the appropriate place in the proof (e.g., by using on-screen annotation in the PDF file) or compile them in a separate list. It is crucial that you NOT make direct edits to the PDF using the editing tools as doing so could lead us to overlook your desired changes. Note: if you opt to annotate the file with software other than Adobe Reader then please also highlight the appropriate place in the PDF file. To ensure fast publication of your paper please return your corrections within 48 hours.

For correction or revision of any artwork, please consult http://www.elsevier.com/artworkinstructions.

Any queries or remarks that have arisen during the processing of your manuscript are listed below and highlighted by flags in the proof.

| Location in article | Query / Remark: Click on the Q link to find the query's location in text<br>Please insert your reply or correction at the corresponding line in the proof                   |  |  |
|---------------------|----------------------------------------------------------------------------------------------------|--|--|
|                     | If there are any drug dosages in your article, please verify them and indicate that you have done initialing this query                                                     |  |  |
| Q1                  | Please provide city of publication for reference 1.                                                                                                    |  |  |
| Q2                  | Please confirm that given names and surnames have been identified correctly and are presented desired order and please carefully verify the spelling of all authors' names. |  |  |
|                     | Please check this box or indicate<br>your approval if you have no<br>corrections to make to the PDF file                                                                    |  |  |

Thank you for your assistance.

# 

REPLY

In 1953, Sophian reported experiments inflating balloons in rabbit uteri and watching their kidneys turn white; he released the stretch, and renal blood flow was promptly restored.<sup>1</sup> Dividing the uterorenal nerves abolished the reflex. He proposed that activating uterorenal nerves (cf, cardiorenal, hepatorenal, lienorenal, etc) was the mechanism for renal cortical ischemia in preeclampsia. On his evidence, preeclampsia is a disorder of uterine stretch.

Two recent observations have prompted renewed interest in this hypothesis.<sup>2–4</sup> First, prepregnancy injuries to uterine

vasomotor nerves release cytokines and growth factors that result in the regeneration of abnormal injured nerves and hyperplasia of adjacent, denervated, arteriolar walls in pre-eclampsia<sup>2</sup> (Figure, A and B). 

Second, these injuries induce specific, purinergic, P2X3, stretch receptors in the walls of uterine arterioles, providing a direct mechanism for activating uterorenal nerves that redis-tribute renal blood flow from the cortex to the medulla<sup>1,3</sup> (Figure, C and D). Removal of the stretch at delivery reverses these renal effects, and the hypertension resolves promptly. 

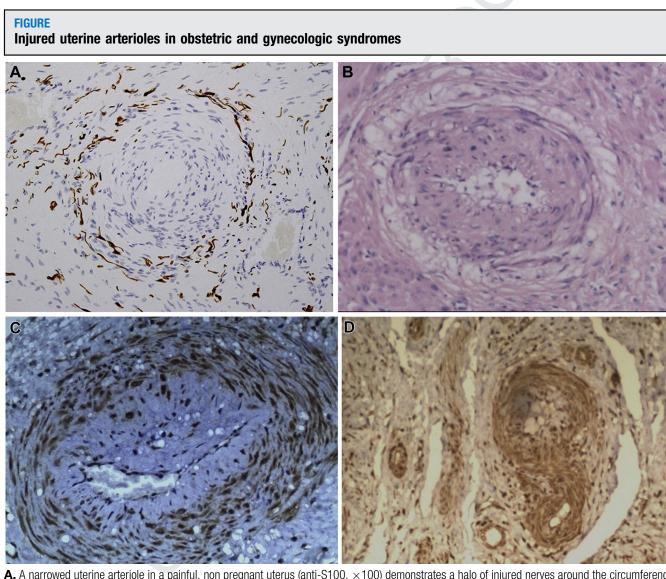

A, A narrowed uterine arteriole in a painful, non pregnant uterus (anti-S100, ×100) demonstrates a halo of injured nerves around the circumference of a narrowed arteriole with irregular hyperplasia of the tunica media. B, A narrowed, uterine arteriole in a pregnant uterus demonstrates a halo of hyalinized cells around the circumference of an injured arteriole with irregular hyperplasia of the arteriolar wall (hematoxylin and eosin, ×100). During pregnancy, injured nerves cannot extend from the isthmus of the uterus to the placental bed, although the injured arterioles and nerve sheaths can do so, accounting for the similar, although different, appearances in pregnant (B) and nonpregnant (A) uteri. C and D, Purinergic, P2X3, stretch receptors (brown) are induced in arteriolar walls and injured myometrium in pregnancy hysterectomy specimens removed for postpartum hemorrhage 

### ARTICLE IN PRESS

## Letter to the Editors

Does Professor Brosens consider a prepregnancy injury to The authors report no conflict of interest. uterin placen better drom 118 <u>2</u> M. J. ( Depart Shangl School Intern 910 H Xujiah Shangl mjquir 

| ne nerves a plausible explanation for defective deep                               | 168                                                                                                    |                          |
|------------------------------------------------------------------------------------|----------------------------------------------------------------------------------------------------|--------------------------|
| ntation in the Great Obstetric Syndromes, and might it                             | REFERENCES                                                                                                    | 169<br>170               |
| es <sup>4,5</sup> (Figure, A–D)?                                                   | <ol> <li>Sophian GJ. Toxaemias of pregnancy. Butterworth &amp; Co Ltd; 1953.</li> <li>Quinn MJ. The aetiology of narrowed uterine arterioles in obstetric and gynaecological syndromes. Placenta 2016;44:114.</li> </ol>                                                  | 170<br>171<br>172<br>173 |
| Quinn, MD, LLM<br>tment of Obstetrics and Gynecology                               |                                                                                                    | 174                      |
| hai Jiao Tong University                                                           | Obstetrical Syndromes" are associated with disorders of deep placen-                                                                                                    | 175<br>176               |
| l of Medicine<br>ational Peace Maternity and Child Health Hospital<br>engshan Road | <ul> <li>tation. Am J Obstet Gynecol 2011;204:193–201.</li> <li>5. Brosens I, Puttemans P, Benagiano G. Placental bed research: I. The placental bed: from spiral arteries remodeling to the great obstetrical syndromes. Am J Obstet Gynecol 2019;221:437–56.</li> </ul> | 177<br>178<br>179        |
| uui<br>hai, China, PR 200030                                                       |                                                                                                    | 180                      |
| nn001@icloud.com                                                                   | 2020.02.015                                                                                                    | 181<br>182               |
|                                                                                    |                                                                                                    | 183                      |
|                                                                                    |                                                                                                    | 184<br>185               |
|                                                                                    |                                                                                                    | 186                      |
|                                                                                    |                                                                                                    | 187<br>188               |
|                                                                                    |                                                                                                    | 189                      |
|                                                                                    |                                                                                                    | 190                      |
|                                                                                    |                                                                                                    | 191<br>192               |
|                                                                                    |                                                                                                    | 193                      |
|                                                                                    |                                                                                                    | 194                      |
|                                                                                    |                                                                                                    | 195<br>196               |
|                                                                                    |                                                                                                    | 197                      |
|                                                                                    |                                                                                                    | 198<br>199               |
|                                                                                    |                                                                                                    | 200                      |
|                                                                                    |                                                                                                    | 201                      |
|                                                                                    |                                                                                                    | 202<br>203               |
|                                                                                    |                                                                                                    | 204                      |
|                                                                                    |                                                                                                    | 205<br>206               |
|                                                                                    |                                                                                                    | 200                      |
|                                                                                    |                                                                                                    | 208                      |
|                                                                                    |                                                                                                    | 209<br>210               |
|                                                                                    |                                                                                                    | 211                      |
|                                                                                    |                                                                                                    | 212<br>213               |
|                                                                                    |                                                                                                    | 213<br>214               |
|                                                                                    |                                                                                                    | 215                      |
|                                                                                    |                                                                                                    | 216<br>217               |
|                                                                                    |                                                                                                    | 217                      |
|                                                                                    |                                                                                                    | 219                      |
|                                                                                    |                                                                                                    | 220<br>221               |
|                                                                                    |                                                                                                    | 221                      |
|                                                                                    |                                                                                                    |                          |